## **Guidelines on the Review Process**.

1. Log on to the journal or click on the link in your email, see Step 3.

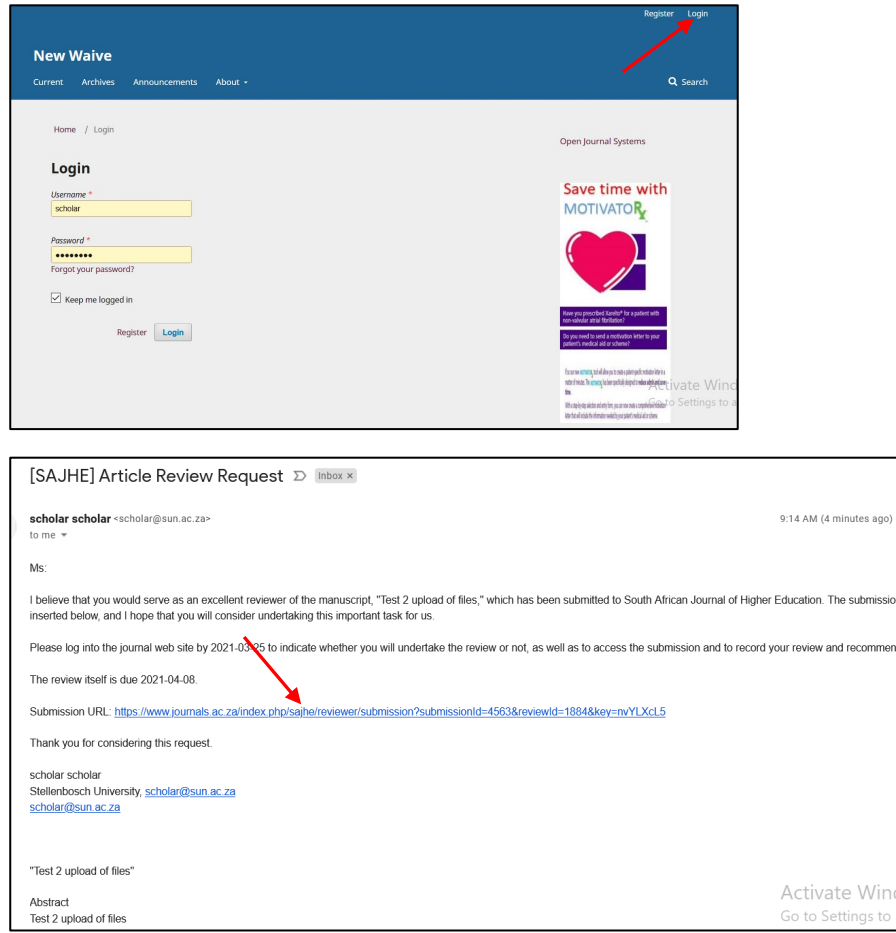

2. Click on the Title or **Editorial workflow** of the item under review.

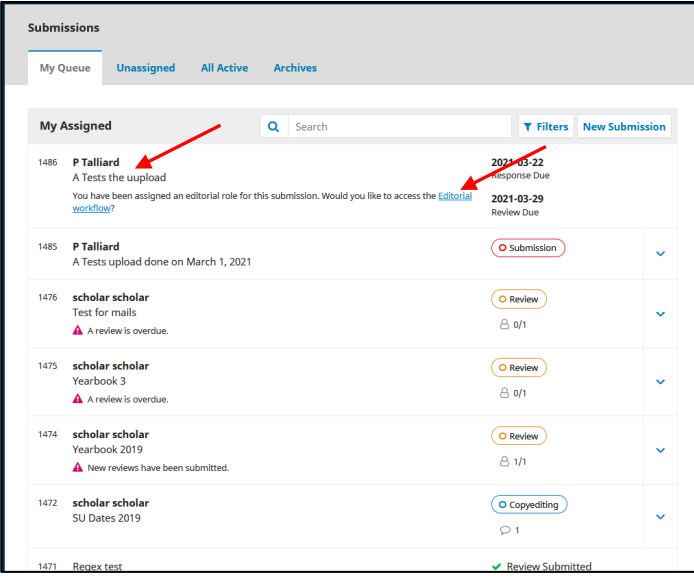

3. The following screen pop-up.

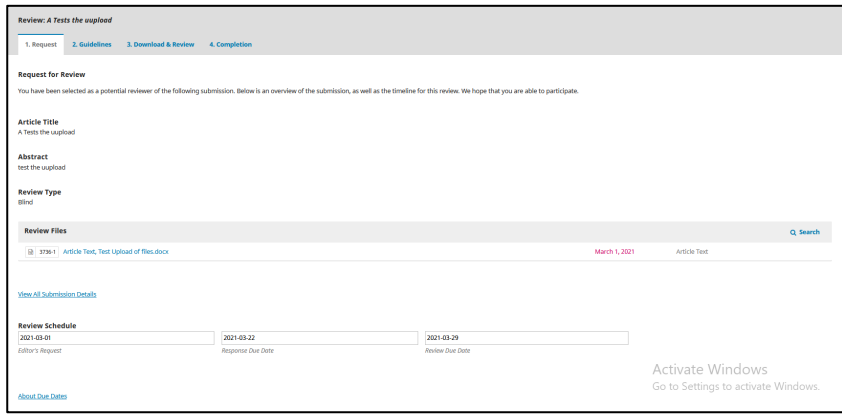

4. Scroll down, tick the box, and click **Accept Review**, **Continue to Step #2**.

If you click **Decline Review Request**, you cannot be re-assigned for the same record.

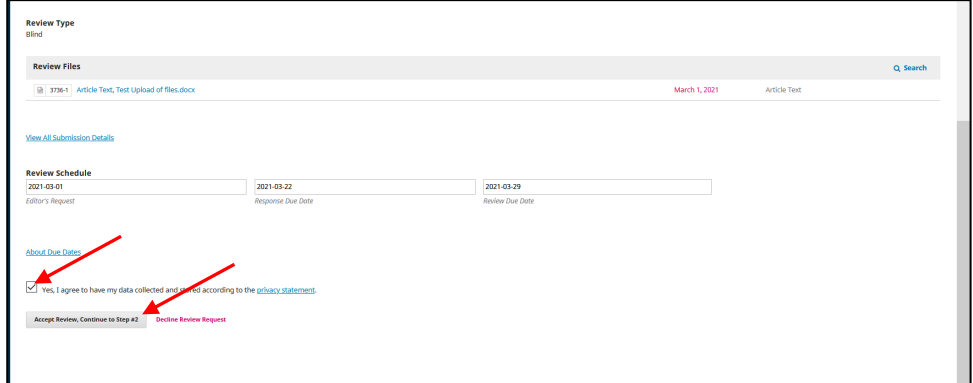

### 5. Click **Continue to Step #3**.

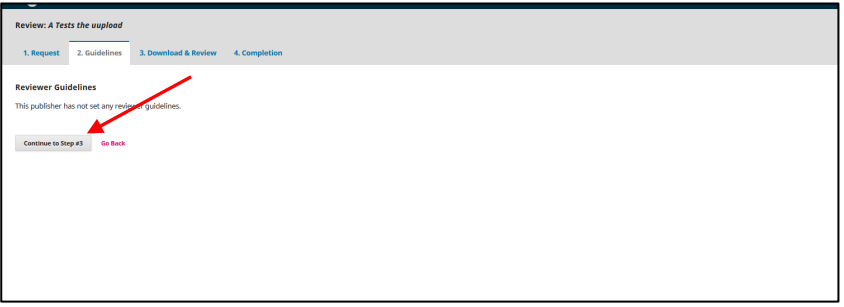

6. Click on the **File** to download for review.

Come back to this screen, **Tab 3** after you reviewed the document.

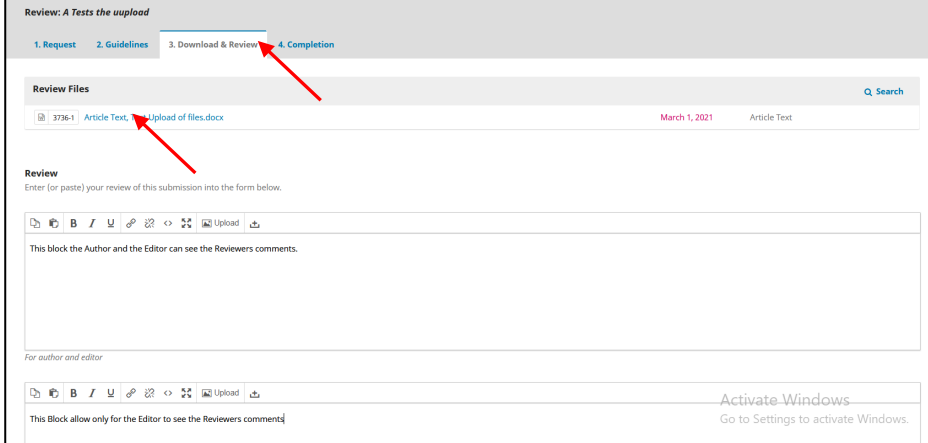

7. Scroll down and add your comments, notes, these boxes have separate functions for reviewer comments.

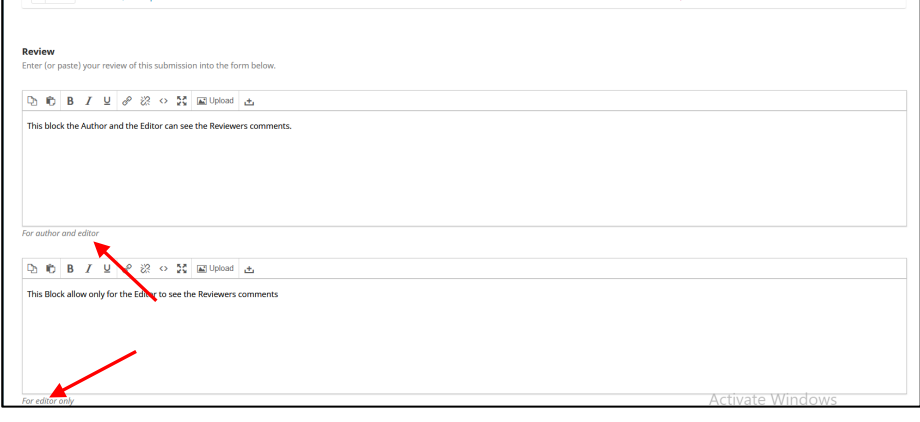

8. Scroll down and click **Upload File,** this will be the reviewed document(s).

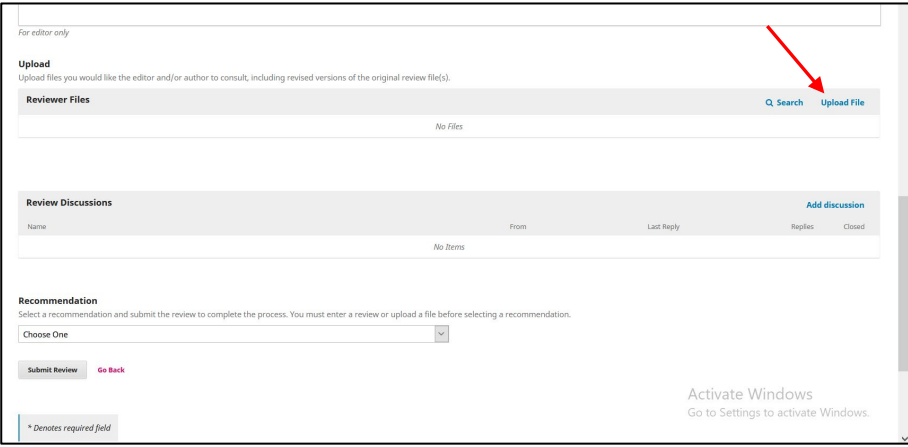

9. Click **Upload file**.

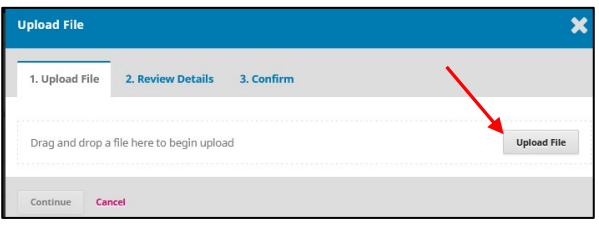

10. Click **Continue** and again, click **Continue**.

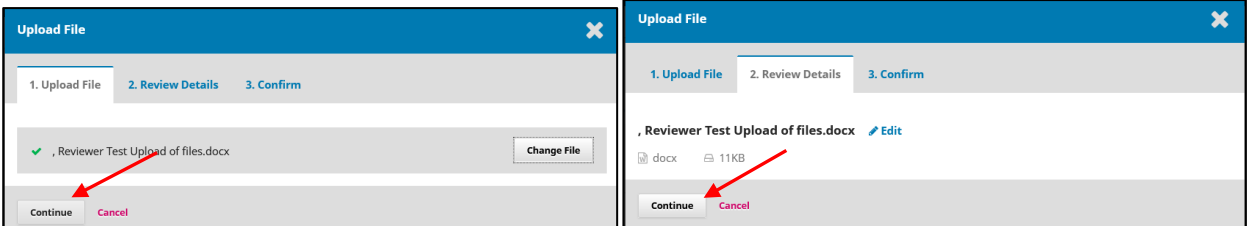

11. Click **Complete**. Here you can also add extra or additional files.

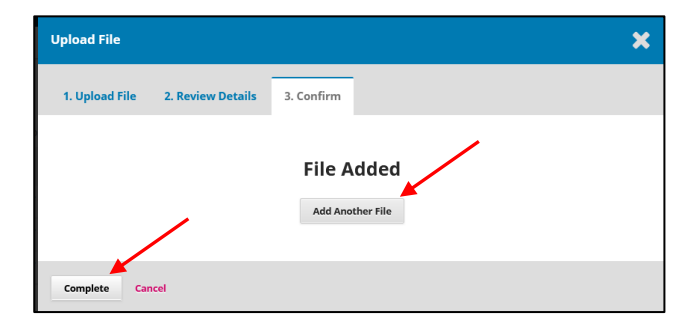

All your uploaded files are now on the record.

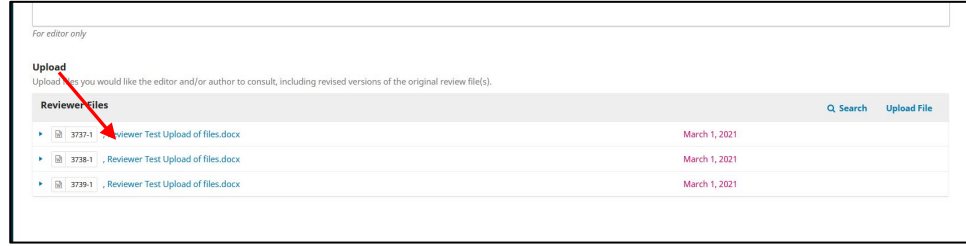

### Click **Add discussion**.

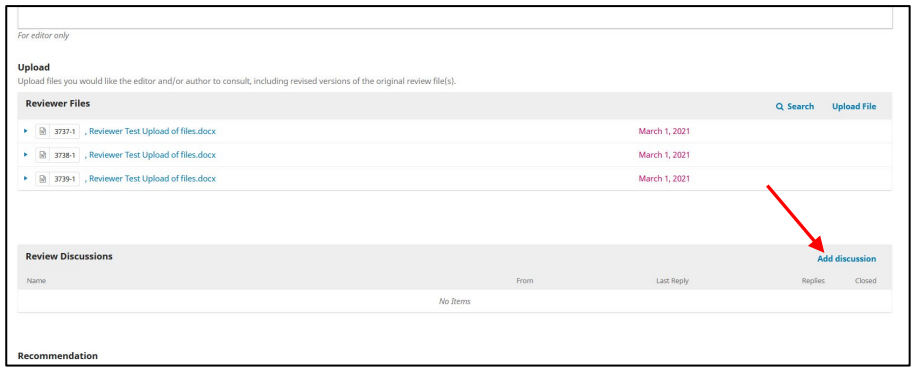

# Click **Upload file**

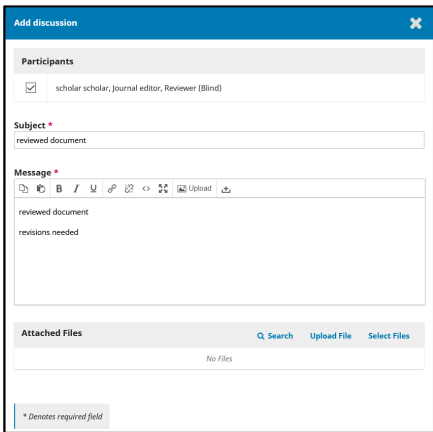

Upload the reviewed document for the author to see. Follow steps 9-11.

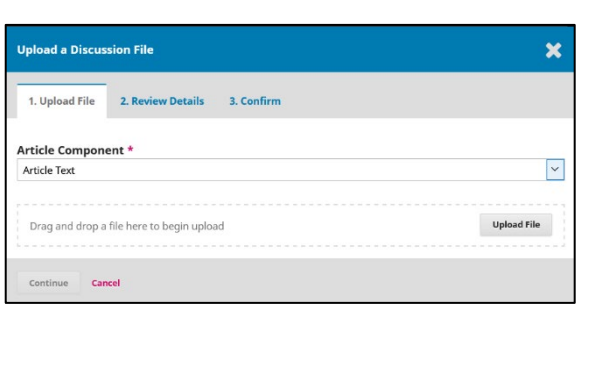

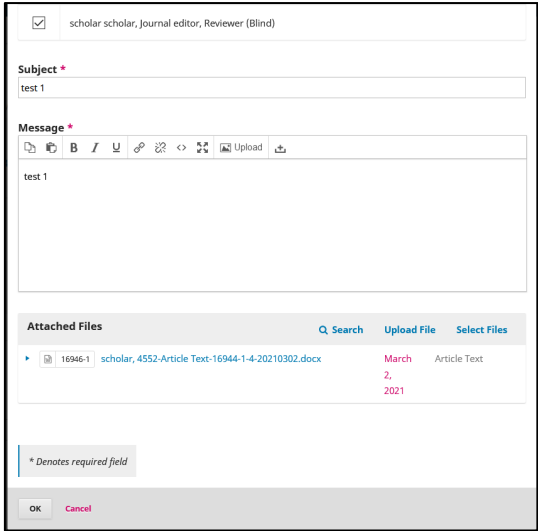

Click on the down arrow and pick your **Recommendation**.

### **Accept Submission**: Can go to Copyediting.

**Revisions Required**: require minor changes that can be reviewed and accepted by the Editor. **Resubmit for Review**: requires major/minor changes and another round of peer review, Round 2.

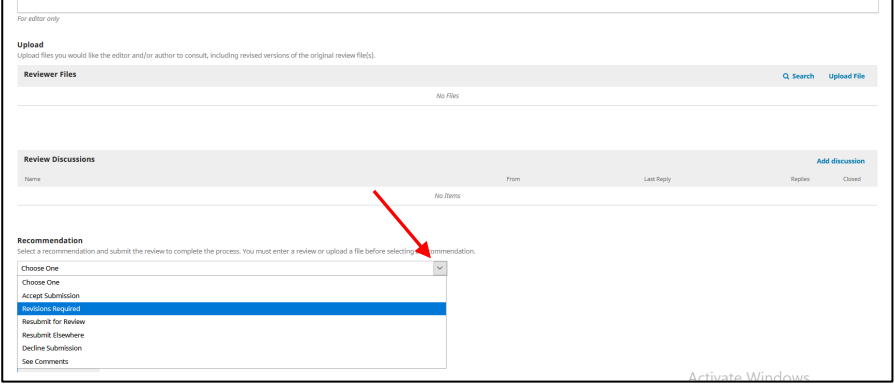

## Click **Submit Review**.

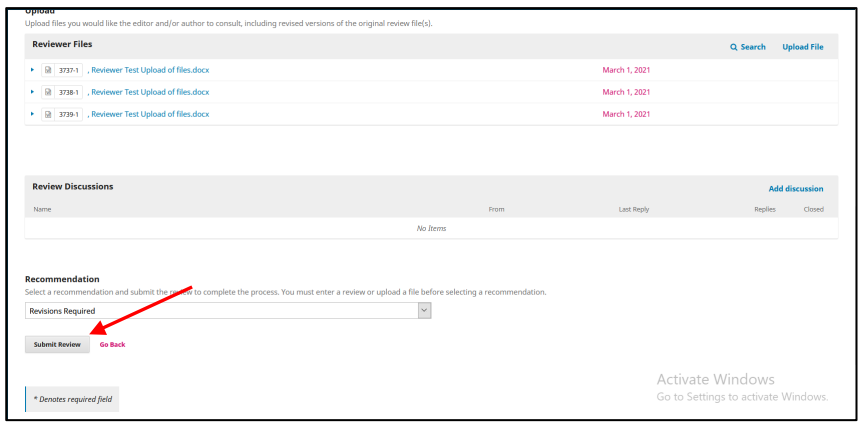

### Click **OK**.

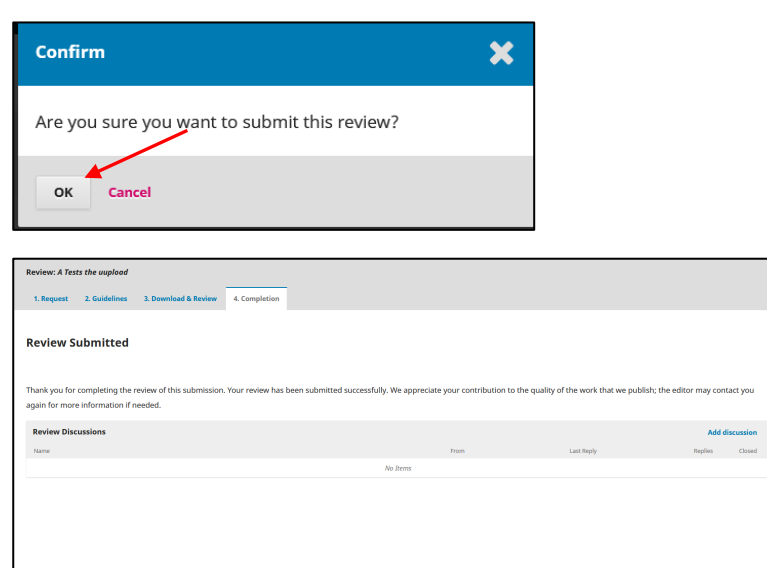